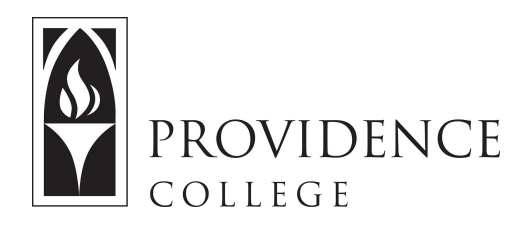

## **Using QuickTime**

[http://Sakai.Providence.edu](https://sakai.providence.edu/) [SakaiHelp@Providence.edu](mailto:SakaiHelp@Providence.edu) [www.Providence.edu/ITDP](http://www.providence.edu/ITDP)

## **Using QuickTime for Screen Capture:**

If you have access to a Mac computer, you can use QuickTime to record your desktop as well as accompanying audio. Here are the instructions:

1. Open the QuickTime player on your Mac. The only indication that QuickTime is open is the task bar at the top of your screen.

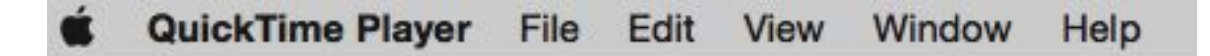

2. Go to "File" and select "New Screen Recording".

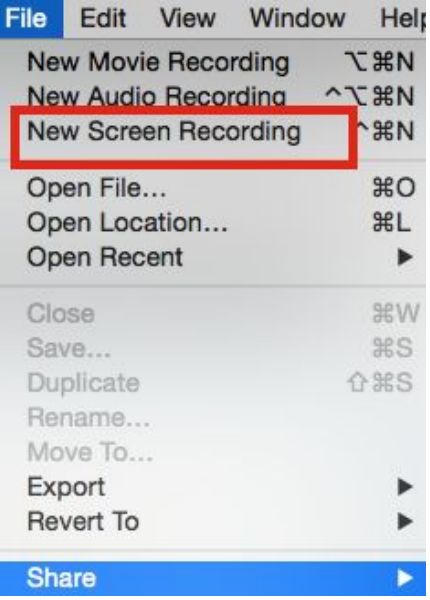

3. The Screen Recording controls will now appear on your desktop. You can drag this menu to wherever you would like on the screen. Before you start recording, be sure to click the arrow to the right of the record button to turn the microphone on.

Once you are ready, press the record button.

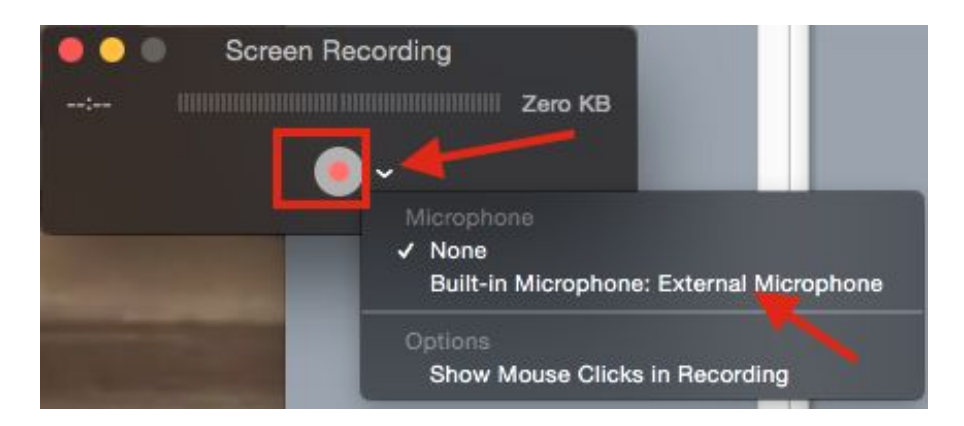

4. You will get the following message on your computer. You can either capture the whole screen, or just select a section of the screen.

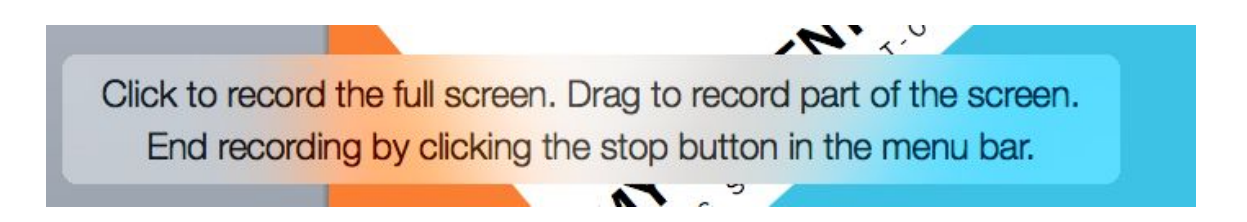

5. Here you will see a box was dragged to record only a desired section of the screen. Once that is set click "Start recording".

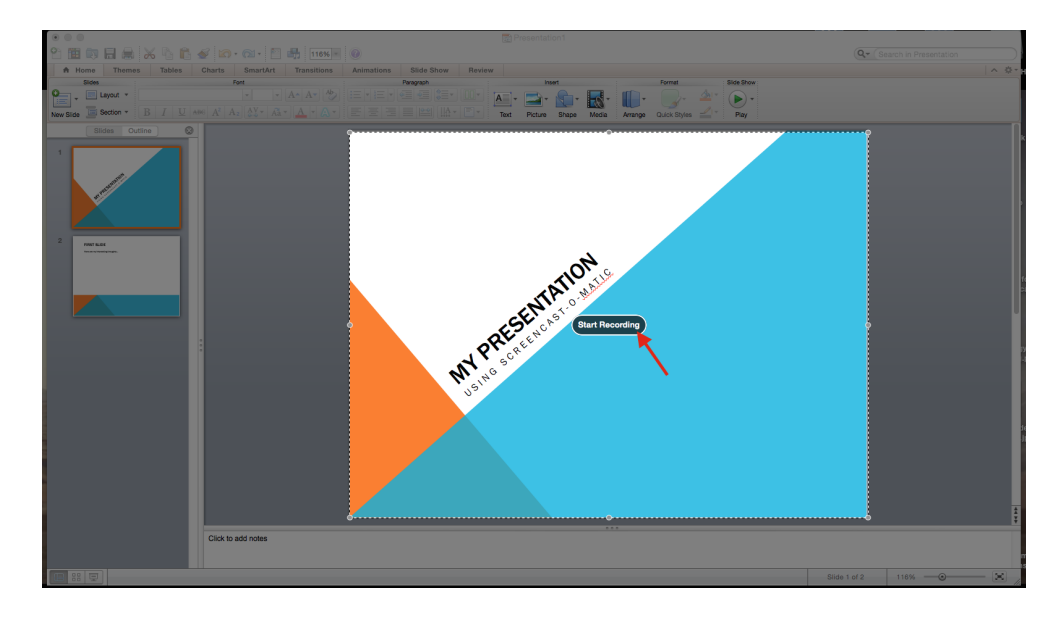

6. Please note that in some versions of Quicktime, a glitch causes the Recording Control menu to disappear from the screen. To end the recording manually, hold down the Command and Control and Escape buttons at the same time.

7. Once you end the recording, you will be able to play it back. To save the recording go to file and select "Save".

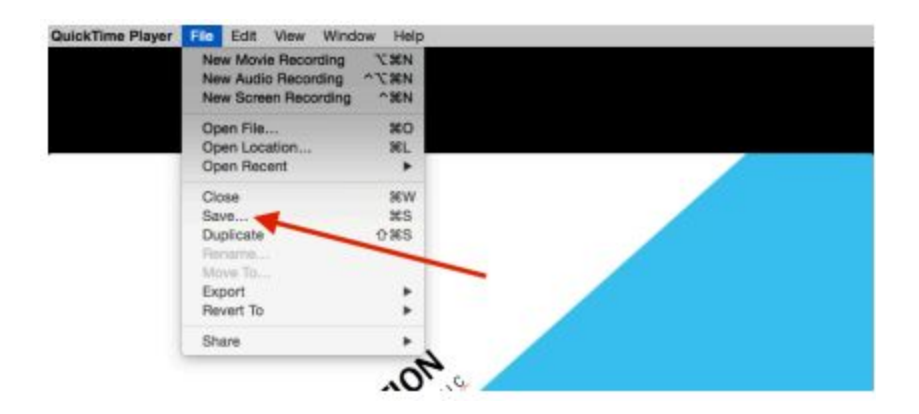

8. Give the project a name and click "Save".

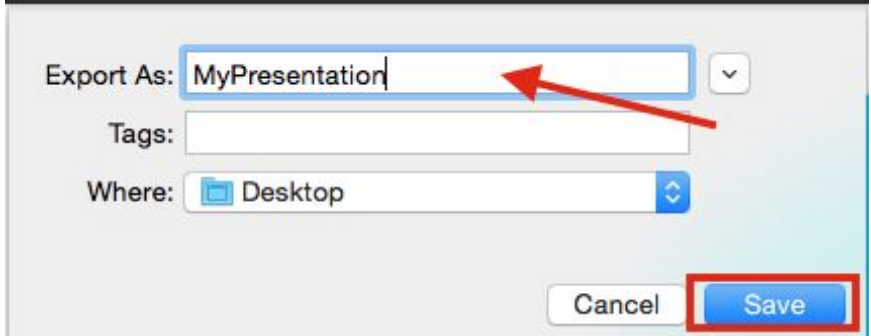

9. Now the video is on my desktop for me to easily upload to YouTube. Please note that you need Google credentials to use YouTube.

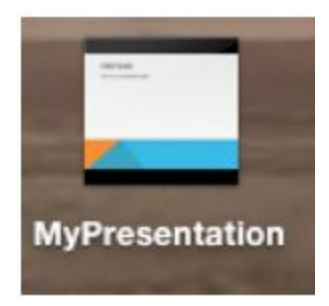